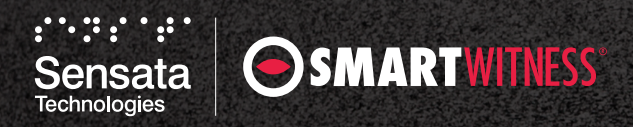

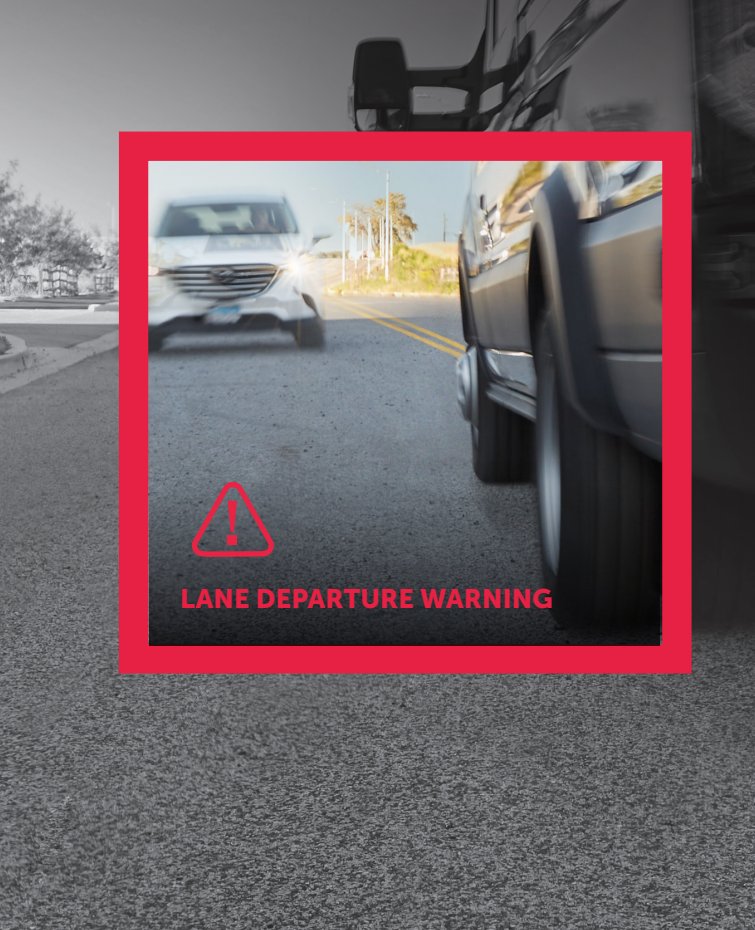

# AP1 USER GUIDE

SMARTWITNE

Please read this entire guide before installation and use.

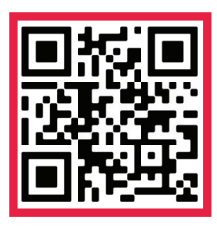

Version 2 Last updated 8/12/2022

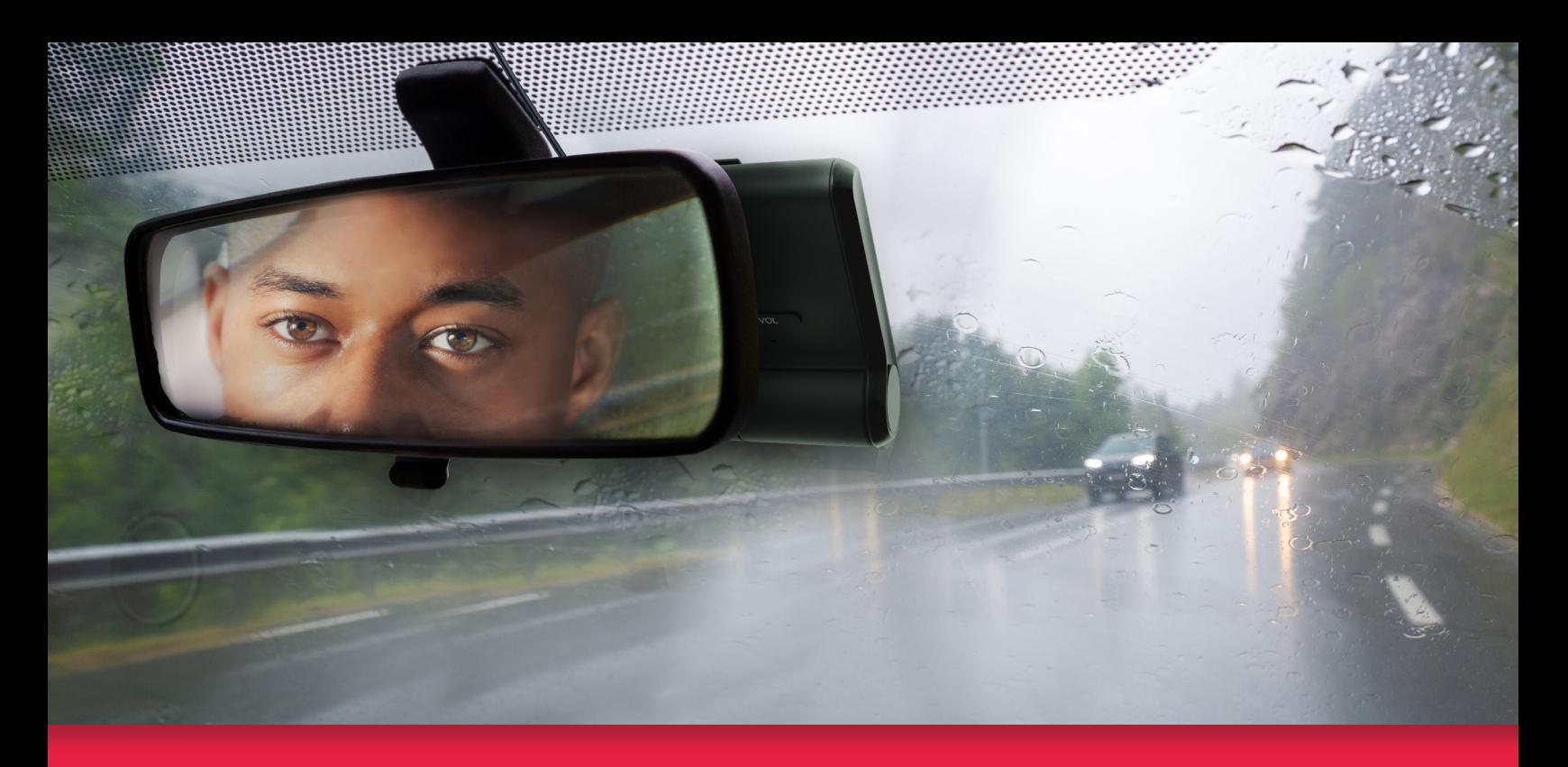

### TABLE OF CONTENTS

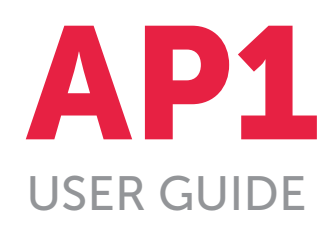

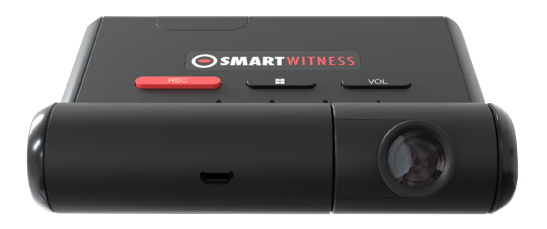

### Please read this entire guide before installation and use.

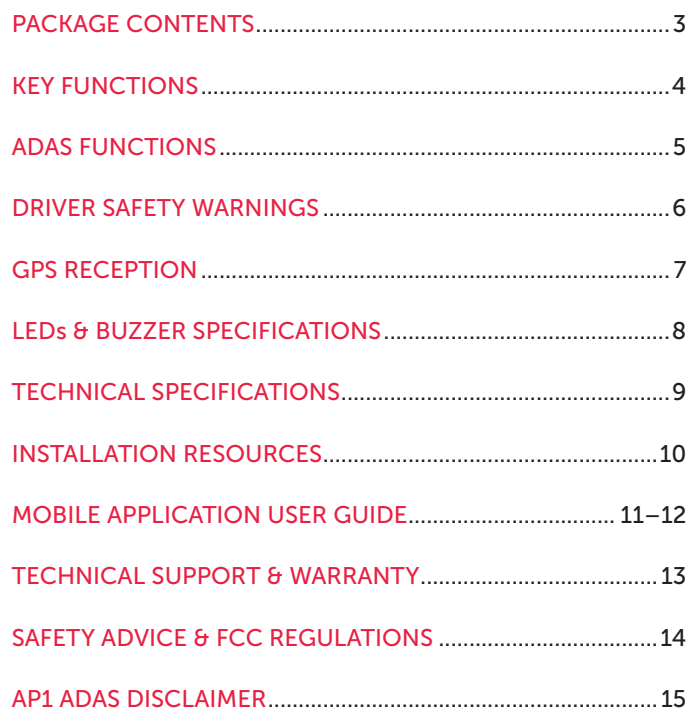

### <span id="page-2-0"></span>PACKAGE **CONTENTS**

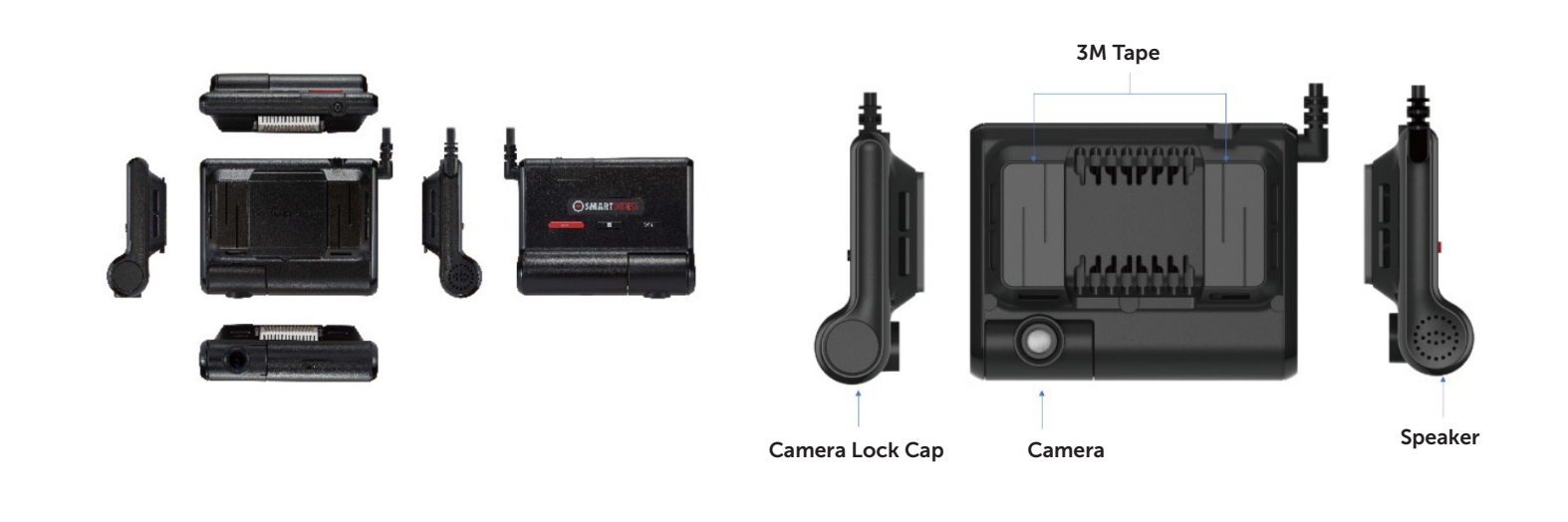

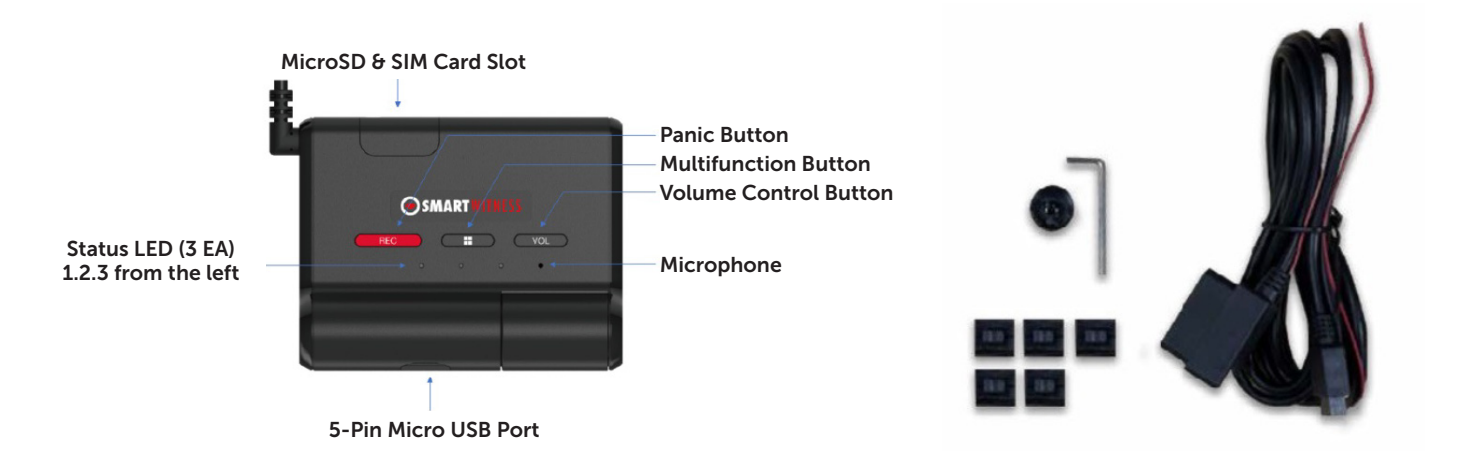

Power Specifications Input: OBDII DC 10~32V, 2A Output: DC 5V, 3A

### <span id="page-3-0"></span>KEY FUNCTIONS

### Automatic Booting

Once the AP1 has been wired to your OBDII port or vehicle power source, the AP1 will boot up automatically. It will take around 55 seconds for the unit to be ready to operate.

### 1. VIDEO RECORDING

### Continuous Record

This is the default mode for recording. Your AP1 begins recording after booting up and continues to record the entire time the device is on. In this mode, the microSD card storage may fill up quicker and overwrite your oldest recordings when it's full. The resolution and frame rates can be set as per your requirements.

### Event Record

The unit will record when triggered by impact, various configurable driving events (e.g, speeding or forward collision) or events triggered by the "Panic" (Rec) button. You can set the record time during the calibration setting mode.

### Dual Record, Continuous + Event

Continuous record files will be stored in the "Normal" folder, and event record files will be stored in the "Event" folder on the microSD card.

### Drive Data

DRV data (drive data) will record driving information regardless of events. DRV files consist of GPS, G-sensor, ADAS and OBD data. DRV files overwrite your device's oldest data. DRV files upload to the server every 10 minutes by default but can increase to every minute.

### Time and Date

This information will be provided by GPS satellites automatically.

### 2. WI-FI

To connect to the device via Wi-Fi, please press the "multifunction" button and hold for 5 seconds (long press), wait 3 seconds and then connect directly to the AP1 via Wi-Fi using your mobile device.

### 3. VOLUME CONTROL

Please press the volume button to control. The volume level is 1 to 5.

# <span id="page-4-0"></span>ADAS FUNCTIONS

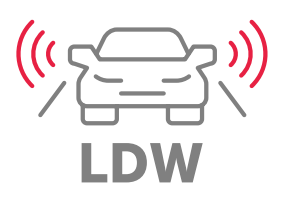

Lane Departure Warning Your vehicle crosses a solid lane line on either side of the road.

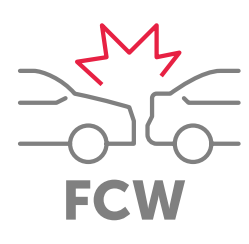

Forward Collision Warning Your vehicle is likely to collide with something in front of the vehicle.

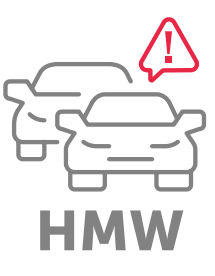

Headway Monitoring Warning Your vehicle is not maintaining a safe distance with the vehicle in front of you (tailgating).

### Caution

ADAS functionality is not a substitute for an alert, trained and engaged driver. ADAS functionality will be impaired by many things, including but not limited to device malfunction, obstruction of the device's image sensor, intense weather conditions that reduce the visibility afforded to the device's image sensor, and poor and/or faded road and lane striping/markings.

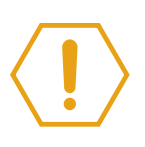

### <span id="page-5-0"></span>DRIVER SAFETY WARNINGS

### **DISCLAIMER**

The AP1 is not a substitute for a safe, conscientious driver. The AP1 cannot compensate for a driver who is distracted, inattentive or impaired by fatigue, drugs or alcohol. Whether or not the AP1 is in use, it is always the driver's responsibility to take appropriate corrective action. It does not eliminate or decrease the need for a driver to stay alert and to obey all traffic laws while operating a vehicle. Never wait for the device to provide a warning before taking measures to avoid an accident. Failure to do so can result in serious personal injury or death or severe property damage.

Always, it is the driver's responsibility to:

- Use safe driving techniques
- Exercise proper judgment
- Maintain a safe speed and distance between vehicles
- Take measures to avoid an accident
- Comply with all applicable laws and regulations

The driver and front passenger must always be correctly seated with seat belts fastened when operating the vehicle to reduce the potential danger of injuries.

### OPERATIONAL CONCERNS

In certain conditions, including inclement weather, low visibility and certain road conditions (including poor lane markings, construction zones, dirt roads, heavy or complicated traffic, and curvy and winding roads), the AP1 may have limited to no functionality. The AP1 may not detect certain objects such as motorcyclists, bicyclists or pedestrians even in the most ideal conditions. Always keep the lens and view of the AP1 unobstructed and properly calibrated so as not to inhibit function. Driving in certain conditions or any interference with the AP1 can result in false, few or no warnings. The driver must always monitor traffic and surroundings and take measures to avoid an accident; failure to do so can result in serious personal injury or death or severe property damage.

If the AP1 is not functioning properly at any time, please contact your distributor or visit [support.smartwitness.com](http://support.SmartWitness.com) and have the device inspected immediately to correct the issue. Whether or not the AP1 is functioning, it is the driver's responsibility to maintain vehicle control; failure to do so can result in serious personal injury or death or severe property damage.

### CLEANING ADVISORY

While cleaning the device or the vehicle cab, do not apply compressed air or cleaning solutions (such as Windex) to the AP1 device. Usage of these products may cause damage to the device.

# <span id="page-6-0"></span>GPS RECEPTION

When satellites don't have line of sight, cellular towers help triangulate a vehicle's location.

### 000  $\Box$  $\Box$  $\begin{array}{c} \square \ \square \ \square \end{array}$  $\Box$  $\begin{array}{ccc} \square & \square & \square \end{array}$  $\Box$ 000  $\Box$  $\Box$ m

### IMPROVE YOUR SIGNAL

- 1. Activate your AP1 in an area without large buildings.
- 2. The optimum operating temperature for your vehicle's GPS is -10°C~50°C
- **3.** When first using your AP1 or turning it on after a period (>3 days), allow more time to recognize your current location.
- 4. This product supports Assisted GPS.

### RECEPTION MAY BE IMPAIRED:

- 1. If your vehicle has metallic elements on the windshields.
- 2. If you install equipment generating electromagnetic waves that interfere with the GPS signal in the vehicle (ex: Other GPS devices like certain wireless activated alarms, MP3 and CD players and camera alarms use GPS.)
- 3. On heavily overcast or cloudy days if the vehicle is:
	- In a covered place such as under a bridge or raised roadway
	- In a tunnel
	- In an underground roadway or a parking area
	- Inside a building or garage
	- Surrounded by high-rise buildings
- 4. If GPS signal reception is poor. It may take longer to locate your current position when the vehicle is moving than when it's stationary.

# <span id="page-7-0"></span>LEDs & BUZZER SPECIFICATIONS

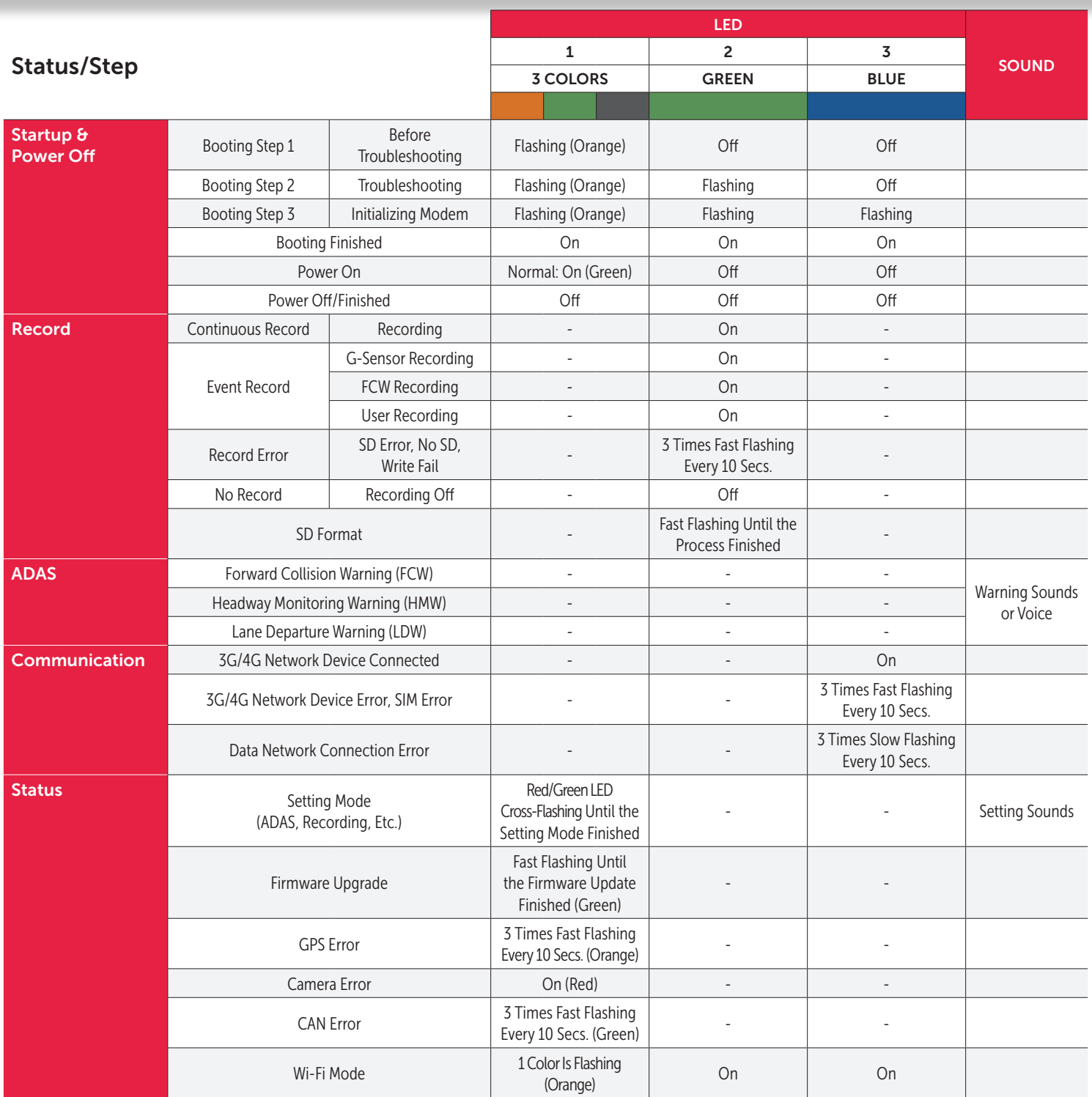

### <span id="page-8-0"></span>TECHNICAL SPECIFICATIONS

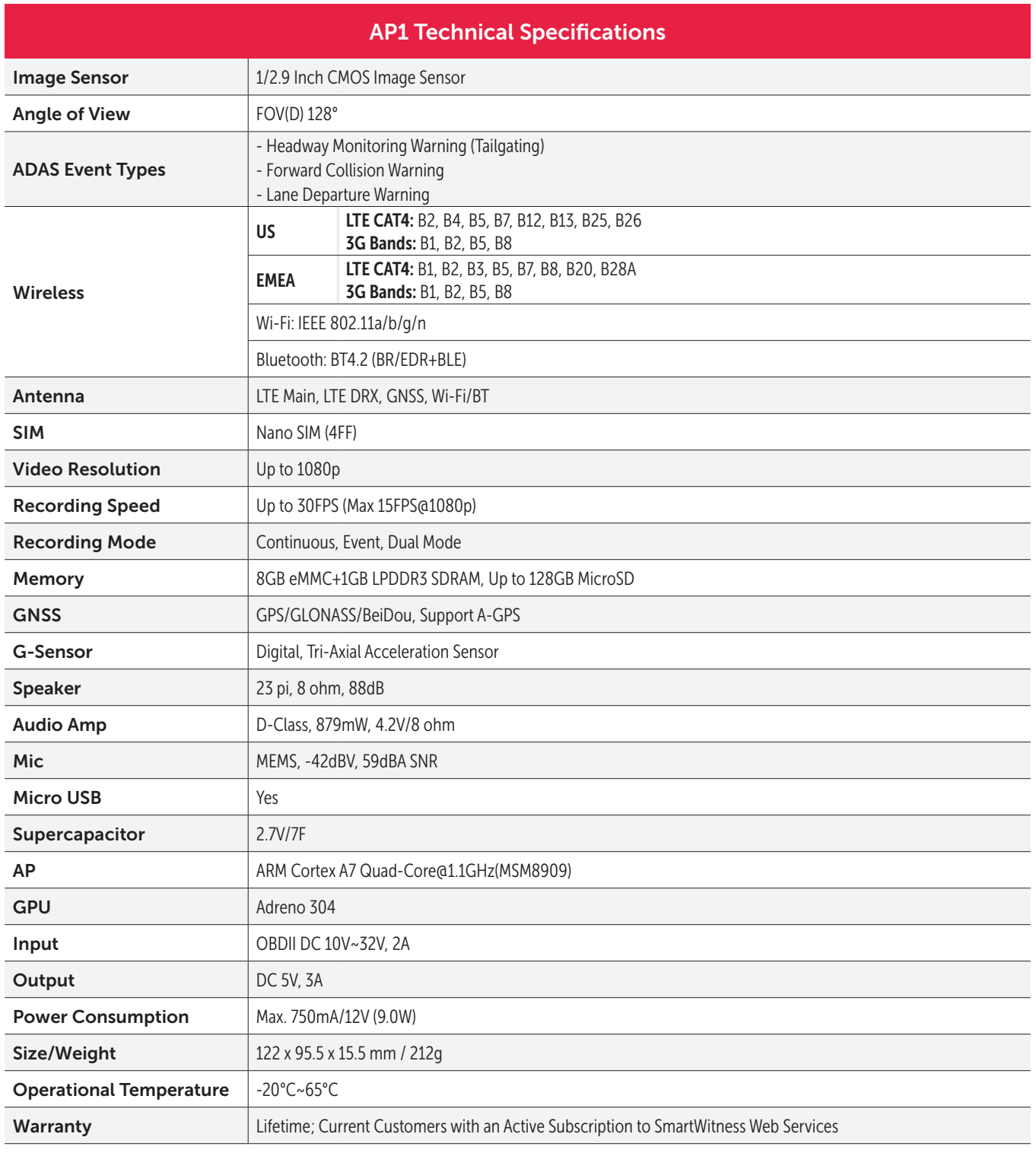

## <span id="page-9-0"></span>INSTALLATION RESOURCES

The AP1 is a self-install device for a vehicle's OBDII connection. Please reference the AP1 install material and find access to the AP1 Mobile App on <https://smartwitness.com/ap1-setup>.

If you need to schedule a fee-based professional installation service, please contact [smartwitness.com/request-install](http://smartwitness.com/request-install) and submit the online form.

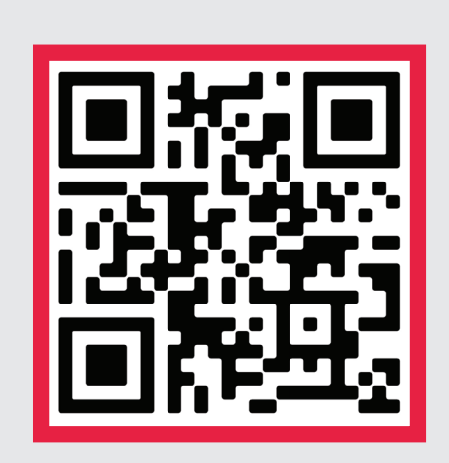

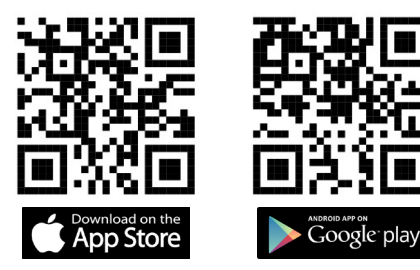

Download the Calibration Tool

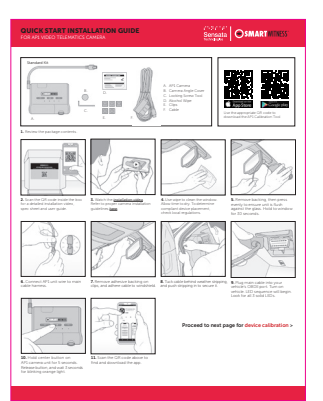

[Download](https://www.smartwitness.com/wp-content/uploads/2021/09/AP1_Quick_Start_Guide.pdf)  [Quick Start Guide](https://www.smartwitness.com/wp-content/uploads/2021/09/AP1_Quick_Start_Guide.pdf)

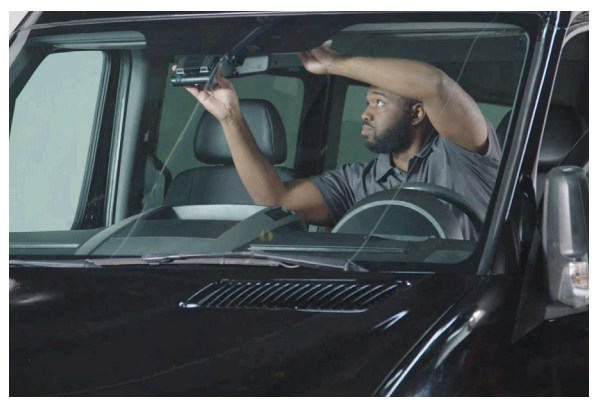

[Watch AP1 Installation Video](https://www.youtube.com/watch?v=-uIETdx29jw)

### <span id="page-10-0"></span>MOBILE APPLICATION USER GUIDE

The AP1 Calibration Tool allows customization of AP1 settings on either Apple or Android devices. If you have installed AP1s, are familiar with its settings or require specific changes, use Advanced Setup. Adhere to the Guided Setup in any other case.

The following features the AP1 Tool Advanced Setup. Find Guided Setup instructions in the [Quick Start Guide](https://smartwitness.com/ap1-setup).

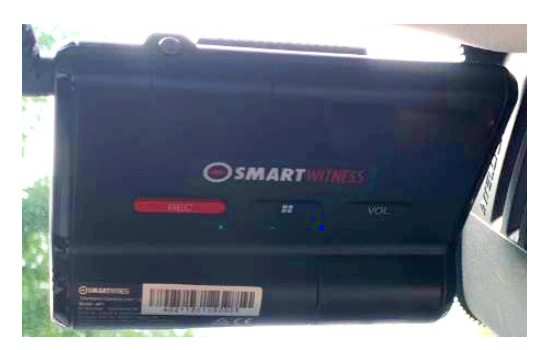

### STEP 1

Turn on your vehicle. Wait for the AP1 to boot up. You will see the following LED sequence: Blinking red; red and green; green; green and blue. All 3 LEDs solid = ready.

Note: A blinking blue light means your device is attempting to establish a network connection. If the issue persists, contact your service provider.

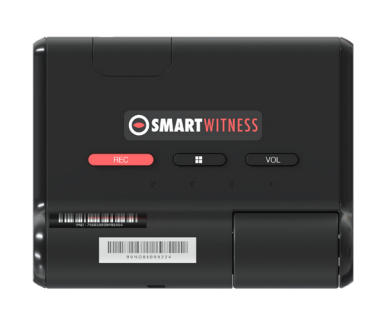

STEP 2 Press the **middle** button for 5 seconds. Wait 3 seconds. The orange LED light will start blinking. Now, open the Calibration Tool.

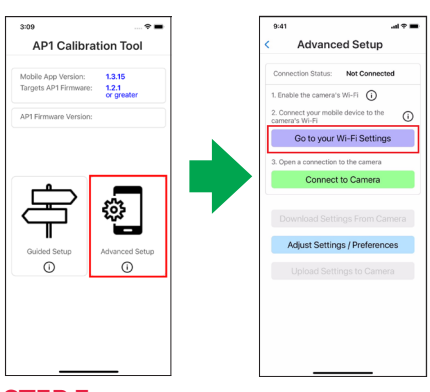

### STEP 3

Choose Advanced Setup. Notice the 1 buttons these offer clarification and supplemental process details. To connect the app to your AP1, select Go to your Wi-Fi Settings.

### STEP 4

In your settings, tap the AP1 Wi-Fi name (AP1\*\*\*\*). The Wi-Fi password is the last 8 digits of your IMEI #, found either on the camera or the box label.

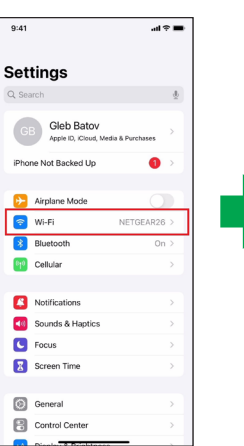

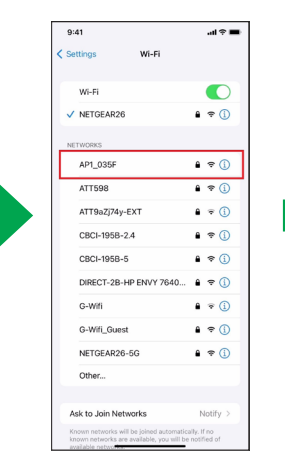

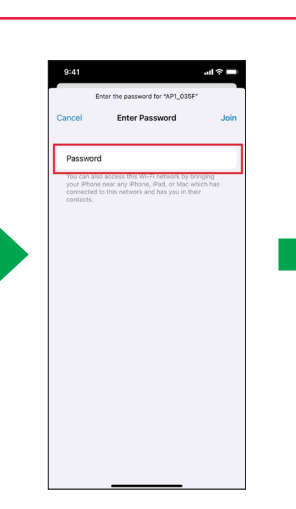

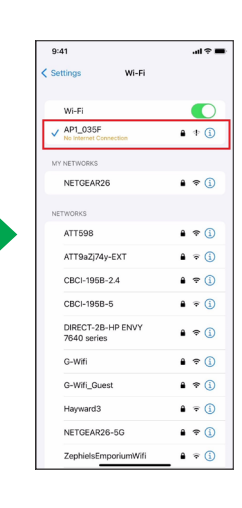

## MOBILE APPLICATION USER GUIDE (CONT.)

### STEP 5

Tap Connect to Camera. If you've established a Wi-Fi connection with the camera, "Connection Status: Connected" will appear at the top of the screen. Before adjusting settings, select Download Settings From Camera. After receiving confirmation, tap **OK**.

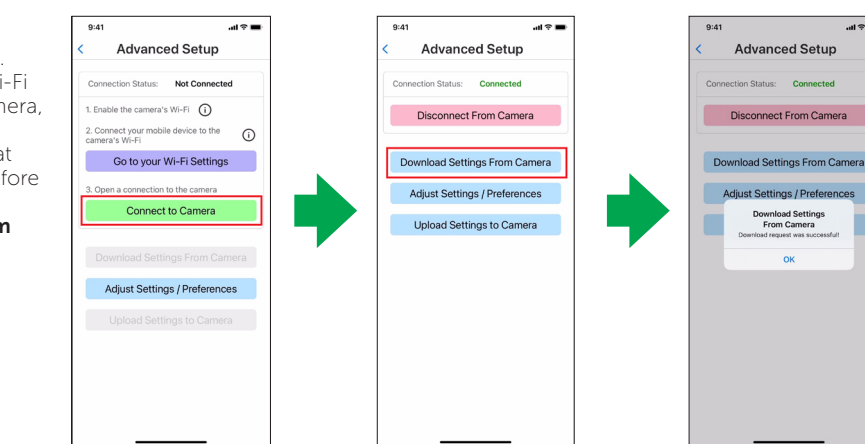

### STEP 6

Tap Adjust Settings/ Preferences to open the Settings page. Make setting adjustments in each section as needed.

Important: Ensure you use precise vehicle measurements in ADAS settings, as exact values are crucial to its function. Similarly, mark "Horizon" and "Hood" lines properly.

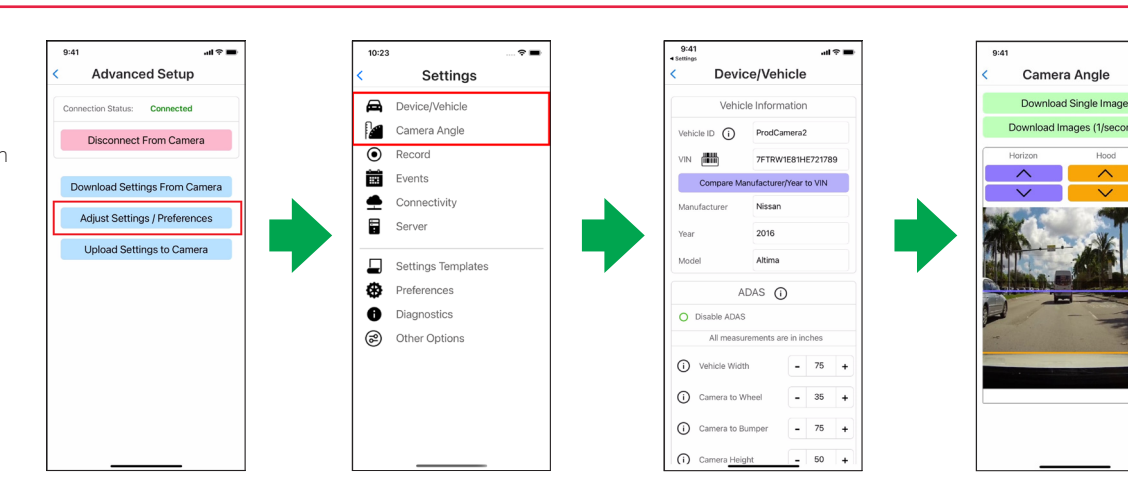

### STEP 7

After adjusting settings, navigate back to the Main Menu and tap **Upload** Settings to Camera. When prompted, tap Yes to continue. If the upload is successful, you'll see a confirmation message. Tap OK. You have completed calibration. Your AP1 will reboot and incorporate your new settings.

Important: Please ensure you maintain regular updates with your AP1 to ensure it runs on the most recently released firmware.

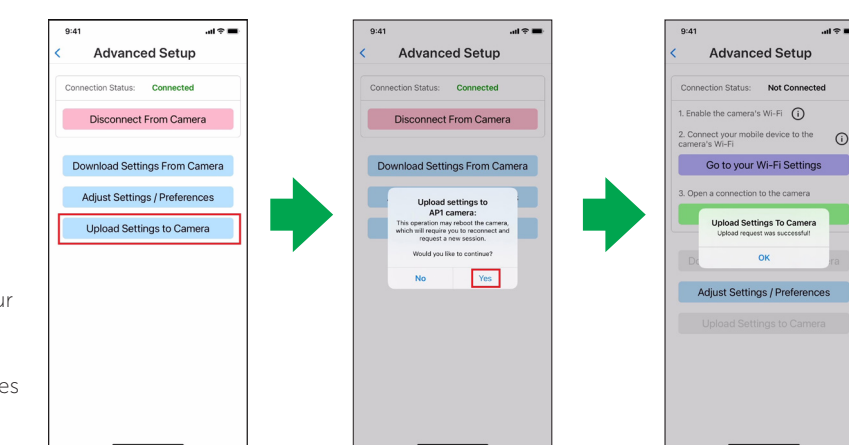

 $\bigcap$ 

 $\mathbf{m} \approx \mathbf{m}$ 

 $\odot$ 

ad Images (1/second)

### <span id="page-12-0"></span>TECHNICAL SUPPORT & WARRANTY

### TECHNICAL SUPPORT

For technical support, please contact your local distributor or visit [our Support Portal](https://support.smartwitness.com/) and submit a support ticket.

You can also email us at [support@smartwitness.com](mailto:support%40smartwitness.com?subject=) or call our support team:

North America, South America, APAC +1 (312) 981-8774

**FMFA** +44 (0) 1483 397005

### LIMITED WARRANTY

This product is supplied separately with a 2-year limited hardware warranty.

The warranty excludes products that have been misused (including accidental damage) and damage caused by normal wear and tear. In the unlikely event that you encounter a problem with this product, it should be returned to the place of purchase.

## <span id="page-13-0"></span>SAFETY ADVICE & FCC REGULATIONS

### FCC Part 15.19

This device complies with Part 15 of the FCC Rules. Operation is subject to the following two conditions: (1) This device may not cause harmful interference, and (2) this device must accept any interference received, including interference that may cause undesired operation.

#### FCC Part 15.21

Any changes or modifications (including the antennas) to this device that are not expressly approved by the manufacturer may void the user's authority to operate the equipment.

### FCC RF Radiation Exposure Statement

This equipment complies with FCC RF Radiation exposure limits set forth for an uncontrolled environment. This device and its antenna must not be co-located or operating in conjunction with any other antenna or transmitter. This equipment should be installed and operated with a minimum distance of 20 cm between the radiator and your body.

#### **Caution**

To reduce the risk of electric shock, do not remove cover. No user-serviceable parts inside. Refer servicing to qualified service personnel.

### **Caution**

Please make sure you follow the safety advice/ instructions given in AP1 instruction materials.

Please make sure you follow the safety advice/instructions given in the user guide.

#### Caution

Risk of explosion if battery is replaced by an incorrect type. Dispose of used batteries according to the instructions. Battery for real-time clock (RTC) inside.

#### Caution

Install the product where it does not block driver's visibility and where there is no air bag installed. This could cause an accident or might injure passengers in case of accident.

#### WARNING:

To prevent fire or electric shock hazard, do not expose this appliance to rain or moisture.

#### Caution

Damages due to production malfunction, loss of data or other damages occurring while using this product shall not be the responsibility of the manufacturer. Although the product is a device used for recording videos, the product may not save all videos in the case of a malfunction. In the case of an accident, the sensor may not recognize the shock when the impact is light, and as a result, it may not begin recording automatically.

 $\langle 1]$ 

 $\bigwedge$ 

## <span id="page-14-0"></span>AP1 ADAS DISCLAIMER

To properly activate and utilize AP1's ADAS features, Sensata | SmartWitness recommends installation using OBDII data or JBUS connection. Vehicle-sourced speed data retrieval through these means is integral to accessing vehicle speed for precise ADAS notifications.

For installations (ex: 3-Wire) without vehicle data retrieval or in instances where speed is unobtainable from the vehicle, AP1 defaults to GPS speed measurement in the operation of ADAS features. In this case, vehicles must surpass a speed threshold to trigger ADAS functions. This threshold is distinct from other speed thresholds used to configure ADAS events. Please contact your SmartWitness | Sensata integration team to learn about specific values for different event types. Below these thresholds, and in cases where vehicles without vehicle-sourced speed data encounter GPS signal "dead zones" like parking garages and highway tunnels, loss of ADAS function is expected.

If you enable ADAS features on an AP1, you assume full responsibility and indemnify Sensata | SmartWitness for any incidents directly correlated with ADAS efficacy, malfunction or delays.

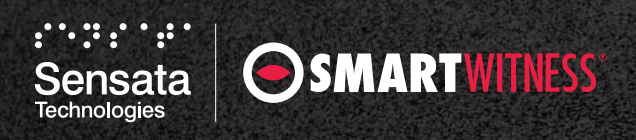